# **StoreJet**®for Mac<sup>®</sup>Quick Start Guide

#### Note:

- The SJM100/300/500 comes bundled with Transcend Elite, which 1. enables the StoreJet's One Touch Auto-Backup button (available on select Store Jet models only). See the Elite Software User's Manual for details. The Transcend Elite software is available for download at www.transcend-info.com/downloads.
- 2. The StoreJetToolBox only works on Windows—Please see the "Formatting the Hard Drive" section of this manual for more information. The Store JetToolBox software is also available for download at www.transcend-info.com/downloads.
- 3. Do not connect the Thunderbolt cable and the USB cable simultaneously.
- The SJM100/300/500 is pre-formatted for use with Mac OS. To use it 4. with Windows, please reformat with NTFS
- 5. Please do not break or remove the warranty sticker on your Transcend product as this will void your product warranty.

## System Requirements

Desktop or notebook computer with a working Thunderbolt / USB port. You will need one of following Operating Systems:

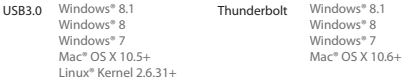

Windows users must install certain drivers on their computer to use the Thunderbolt connection. Please visit the link below to download the drivers: www.transcend-info.com/downloads.

# Transcend Elite Software

The SJM100/300/500 comes bundled with Transcend Elite, an advanced new software developed for use with Transcend's JetFlash, StoreJet and Portable SSD products. Elite includes powerful and user-friendly applications that help you keep your important data organized, protected and up-to-date. To install the software, run the "TranscendElite.exe" file located in the root directory of your SJM100/300/500. Please read the Software User's Manual for detailed instructions on how to best use the software with your Store Jet. For more information or to download the latest version of Transcend Elite, please visit www.transcend-info.com/downloads.

### Connecting to a Computer

### Thunderbolt / USB Cable

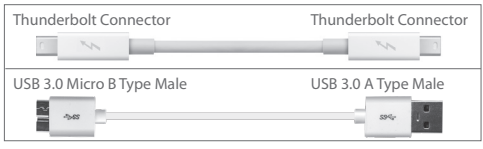

### **Thunderbolt**

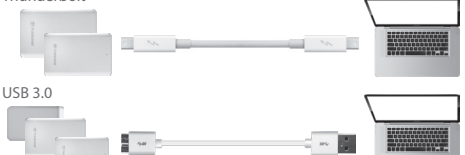

When the SJM100/300/500 is successfully connected to a computer, the LED will light up. A new disk drive icon will appear on the desktop and a new device with volume name will also appear on the left side bar of Finder.

Note: "New Volume" is an example drive. The<br>drive name on your Mac computer may differ

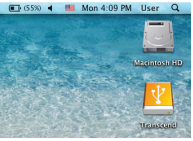

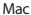

Note: (C:) and (D:) above are example drive letters; the letter on your "My Computer"

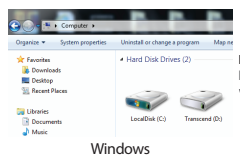